**- English -**

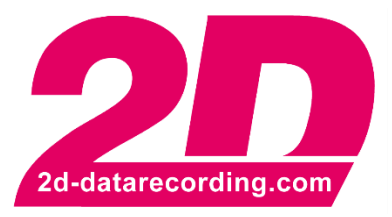

# **Logger9 Firmware Update Manual**

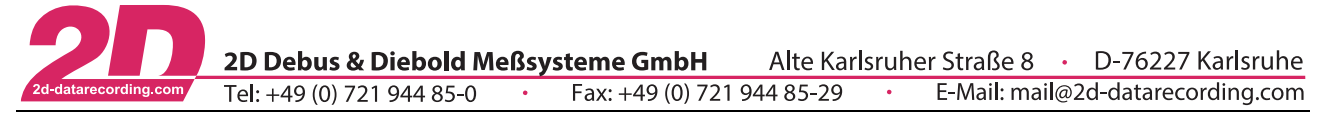

# **Revision History**

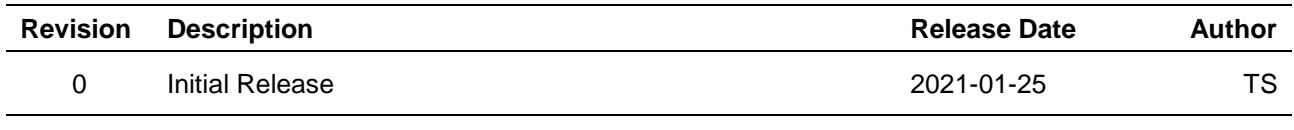

This document is subject to change at 2D decision. 2D assumes no responsibility for any claims or damages arising out of the use of this document, or from the use of modules based on this document, including but not limited to claims or damages based on infringement of patents, copyrights or other intellectual property rights.

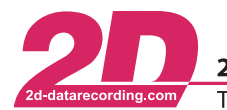

**2D Debus & Diebold Meßsysteme GmbH** Alte Karlsruher Straße 8 · D-76227 Karlsruhe<br>Tel: +49 (0) 721 944 85-0 · Fax: +49 (0) 721 944 85-29 · E-Mail: mail@2d-datarecording.com

# **Content**

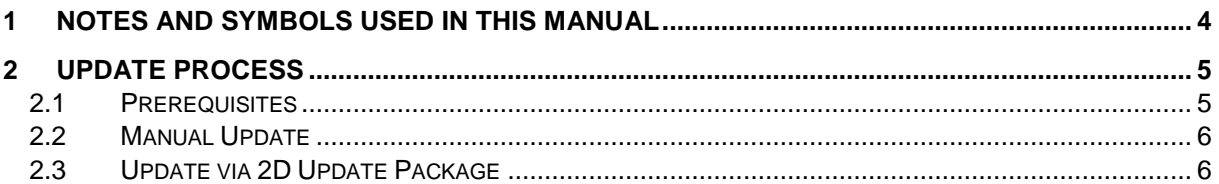

This document is subject to change at 2D decision. 2D assumes no responsibility for any claims or damages arising out of the use of this document, or from the use of modules based on this document, including but not limited to claims or damages based on infringement of patents, copyrights or other intellectual property rights.

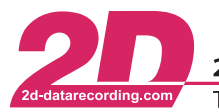

2D Debus & Diebold Meßsysteme GmbH Alte Karlsruher Straße 8 · D-76227 Karlsruhe Tel: +49 (0) 721 944 85-0  $\cdot$ Fax: +49 (0) 721 944 85-29 E-Mail: mail@2d-datarecording.com  $\sim$ 

# <span id="page-3-0"></span>**1 Notes and symbols used in this Manual**

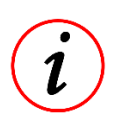

These paragraphs contain tips and practical advice for working with the System

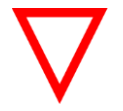

In the paragraphs highlighted with this symbol, you will find additional information and it is very important that you follow the instructions given.

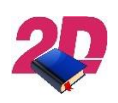

Documentation reference A user manual reference number is provided so the user can seek further assistance

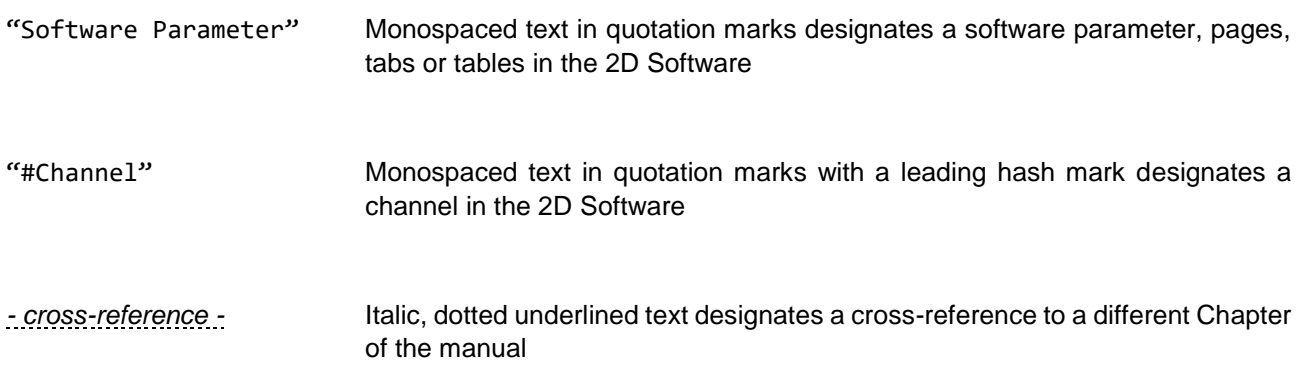

This document is subject to change at 2D decision. 2D assumes no responsibility for any claims or damages arising out of the use of this document, or from the use of modules based on this document, including but not limited to claims or damages based on infringement of patents, copyrights or other intellectual property rights.

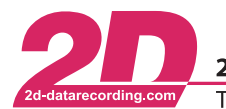

## <span id="page-4-0"></span>**2 Update Process**

### <span id="page-4-1"></span>*2.1 Prerequisites*

To perform a Full Firmware Update (Main-CPU and IO-CPU) of the Logger 9 the following prerequisites have to be fulfilled:

- 1. The Logger must be power up with an external power supply
- 2. The Logger must be connected directly via USB to the PC
- 3. Ensure that the Power Switch in the Loom is in the "ON" position
- 4. CAN-1 and CAN-3 connected to each other  $\rightarrow$  Customers with the WL-L9 R&D Looms or WL-L9\_Stick\_Loom can use the supplied WC-L9\_Service-000 Cable
- 5. CAN-1 must be set to 1000kBd and "2D Communication" must be enabled
- 6. CAN-3 must be set to 1000kBd and "2D Communication" must be disabled
- 7. Alternatively, to steps 4 and 5 you can perform a Factory Reset. In Winlt click on "Specials"  $\rightarrow$ "Reset to factory defaults"
- 8. Perform a search for new Devices: In WinIt click on "Device"  $\rightarrow$  "Find"

Now you should see 2 Devices in the Device Tree in WinIt

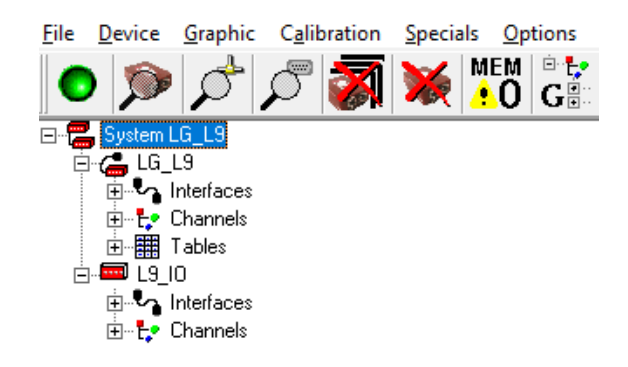

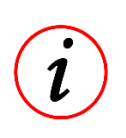

**If you just want to update the Main-CPU Firmware you only need to do steps 1 to 3**

This document is subject to change at 2D decision. 2D assumes no responsibility for any claims or damages arising out of the use of this document, or from the use of modules based on this document, including but not limited to claims or damages based on infringement of patents, copyrights or other intellectual property rights.

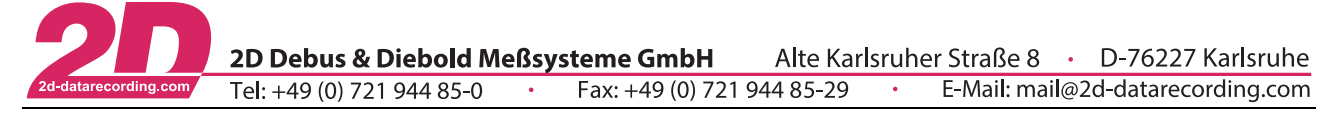

## <span id="page-5-0"></span>*2.2 Manual Update*

If have received the firmware updates as individual files (.ser), start with the IO-CPU Firmware and then update the Main-CPU Firmware.

Click on the respective Device in the device tree of WinIt then click on "Specials"  $\rightarrow$  "Update Firmware"  $\rightarrow$  "Browse for file", select the respective .ser file and confirm the update, the 2D Updater will open and ask a if you want to update the Firmware  $\rightarrow$  click on "OK" to start the Firmware update

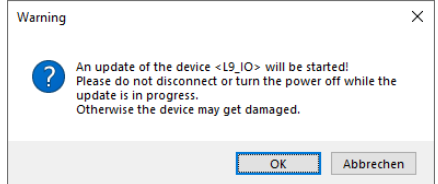

After the successful update repeat this step with the Main-CPU of the Logger 9.

## <span id="page-5-1"></span>*2.3 Update via 2D Update Package*

If you have received a 2D Firmware Update package you need to make sure that WinIt is closed.

Open the Update Package, install the Updater into the default location. After the Installation the 2D Firmware Updater will automatically open.

Select the COM Port on which the Logger 9 is connected (you can only select COM Ports with 2D Devices)

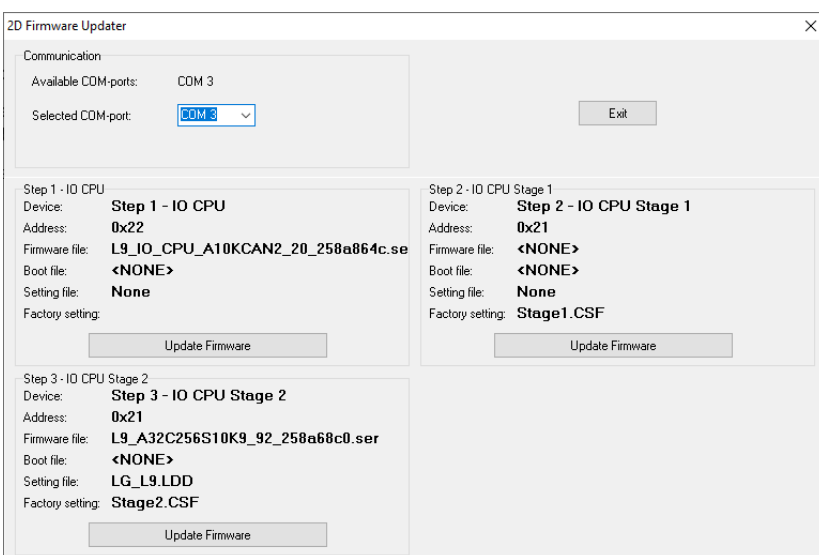

Please perform the Updates in the sequence given in the Updater by clicking "Update Firmware" and then confirming the updates.

After you have performed all steps you can close the Firmware Updater and open WinIt to setup you Logger as needed.

This document is subject to change at 2D decision. 2D assumes no responsibility for any claims or damages arising out of the use of this document, or from the use of modules based on this document, including but not limited to claims or damages based on infringement of patents, copyrights or other intellectual property rights.